# **Azure Lab Services**

How to access and use the student portal.

Sheffield Hallam University Digital Technology Services

## Contents

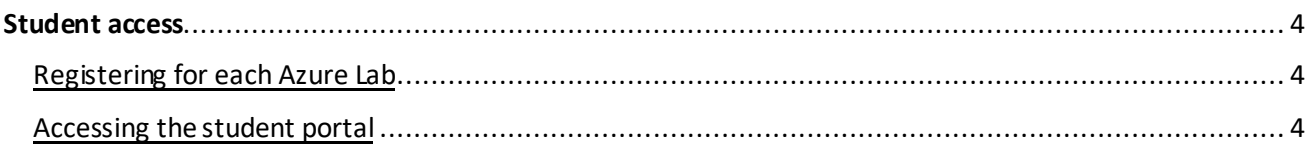

### PLEASE READ BEFORE USING AZURE LAB SERVICES

While every effort has been made to automate as much as possible, we can't always account for closing down labs within the current functionality offered by ALS. Linux VMs in particular will not abide by automated shutdowns.

It is important to close your lab at the end of each session, not doing so will result in your lab being left running – which will eat into your allocated quota.

At the bottom of the lab tile is a toggle. At the end of your session, it will say 'Running' – click it to stop your lab.

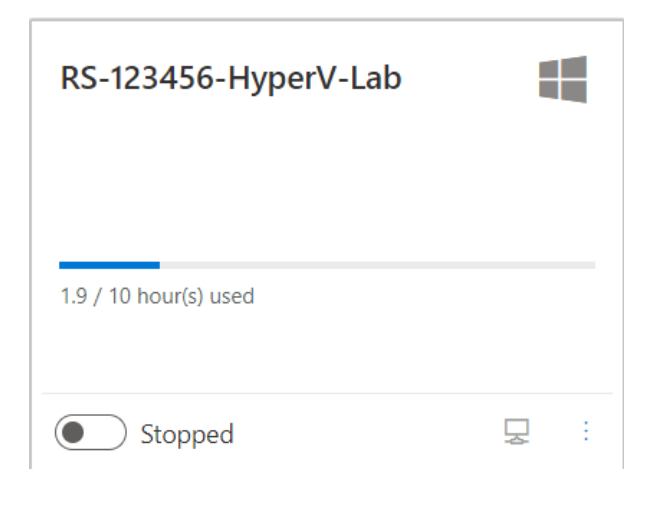

### Accessing Azure Lab Service

#### Student access

Registering for each Azure Lab You must register for the lab otherwise you won't have access

- 1. Access the appropriate Blackboard site for the module
- 2. Click 'Learning materials'
- 3. Find the URL and click, this will open the Azure lab in a new browser window.
- 4. Follow the on-screen instructions to complete the registration process.

If you have access to multiple labs you will need to register for each individually.

If you have problems, please talk to your tutor.

#### Accessing the student portal

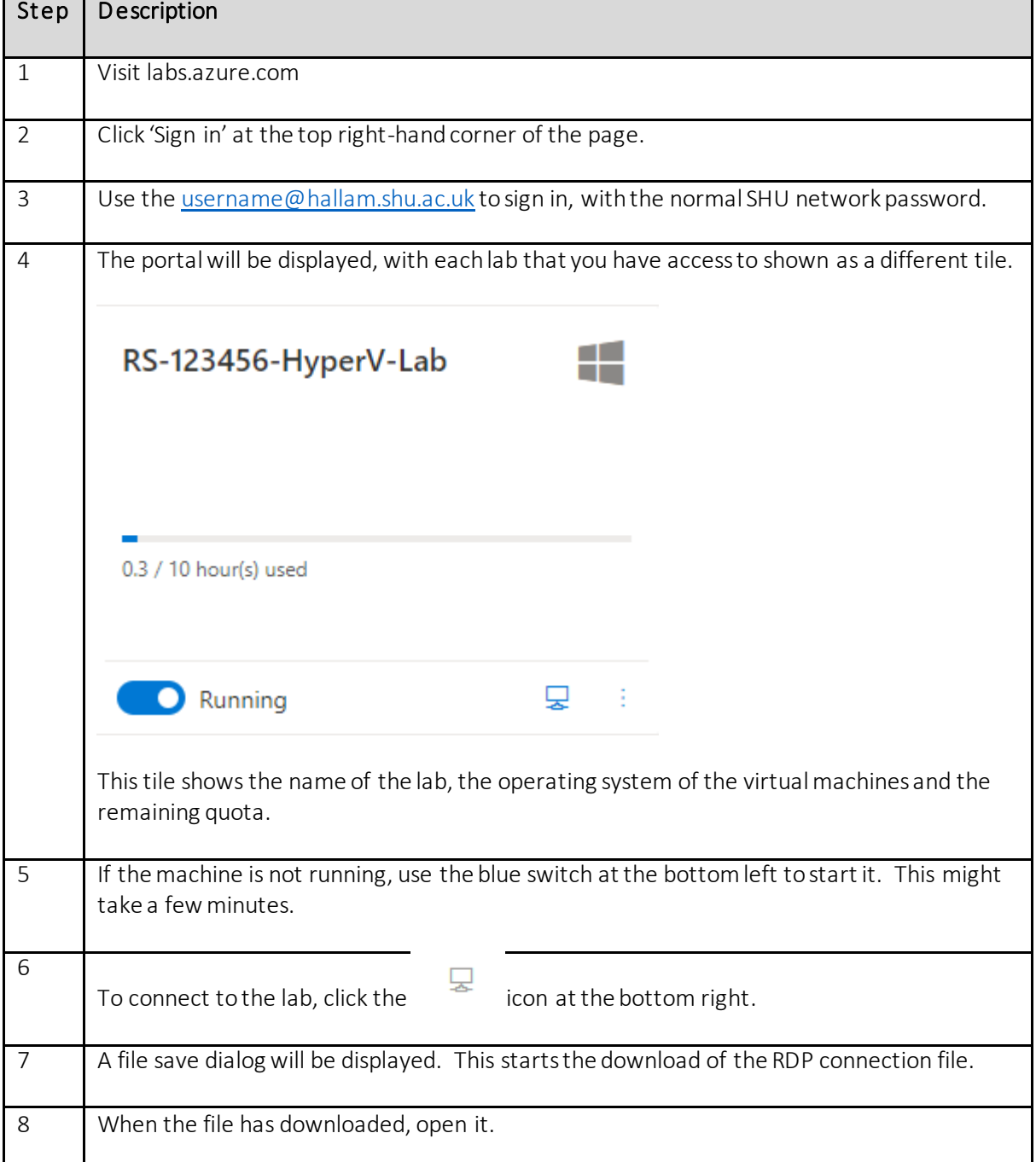

## Accessing Azure Lab Service

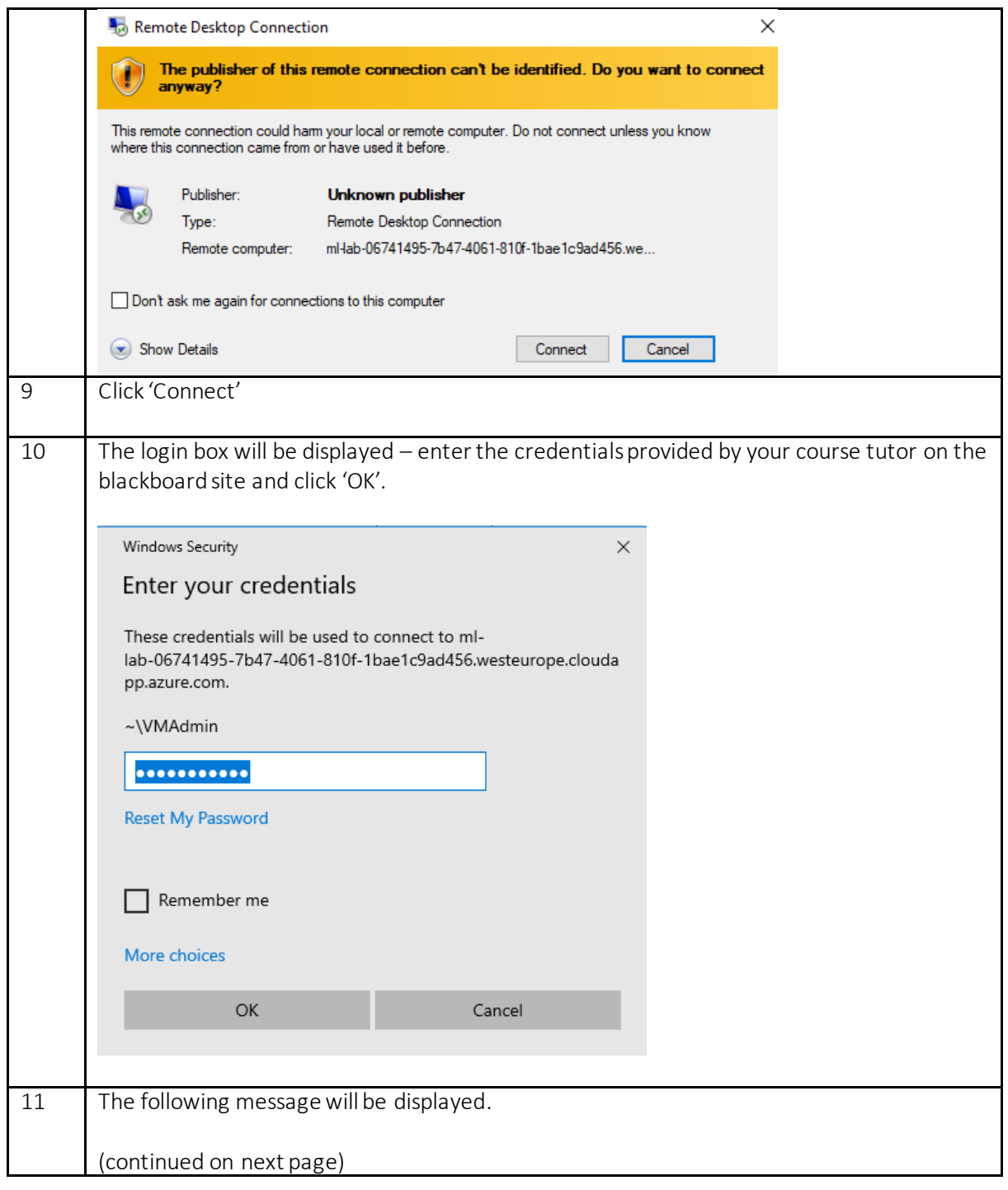

## Accessing Azure Lab Service

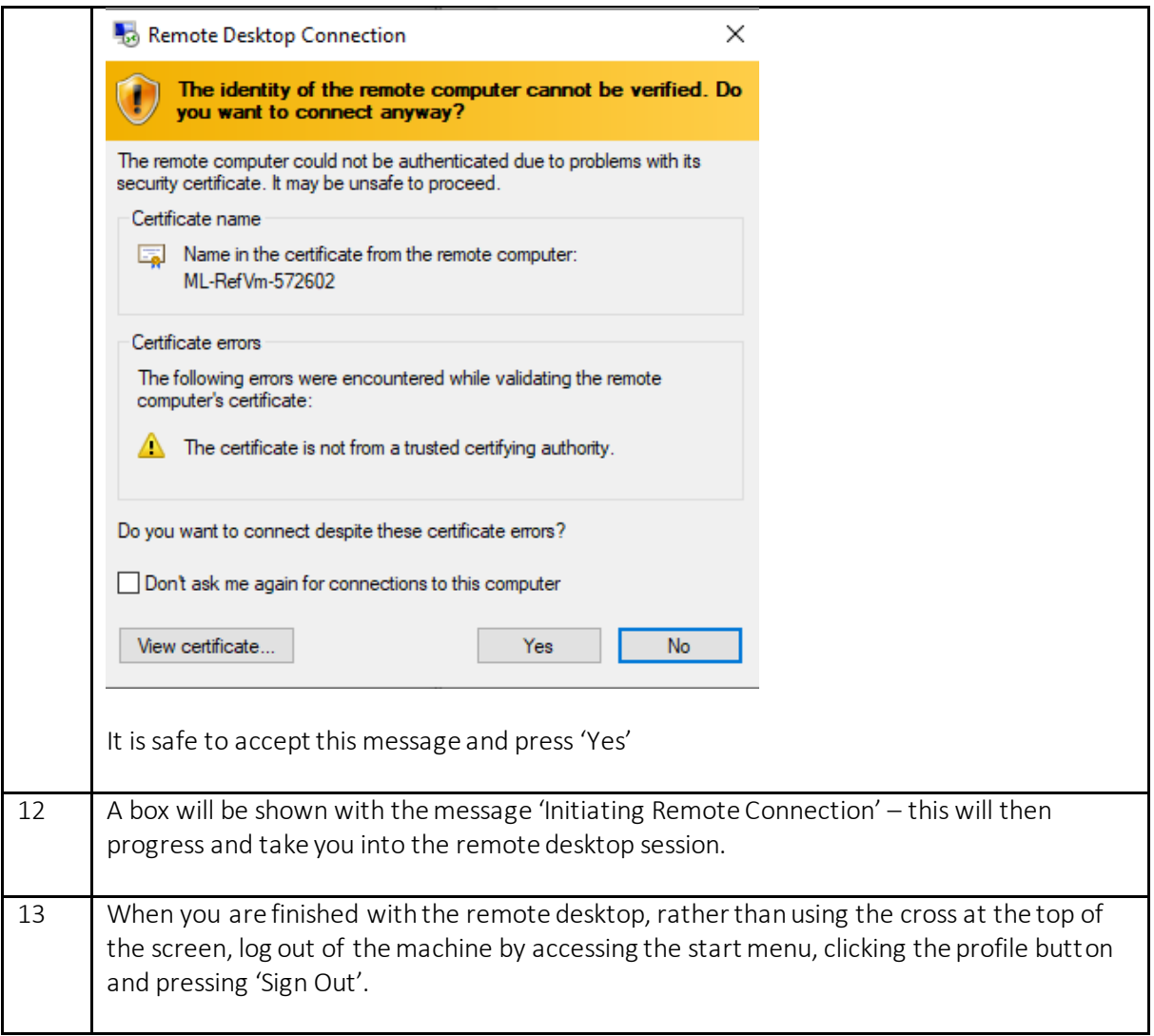